## **Windows 8 Enterprise**

From windows Desktop, Hold Window-key button and press R,

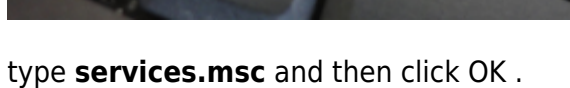

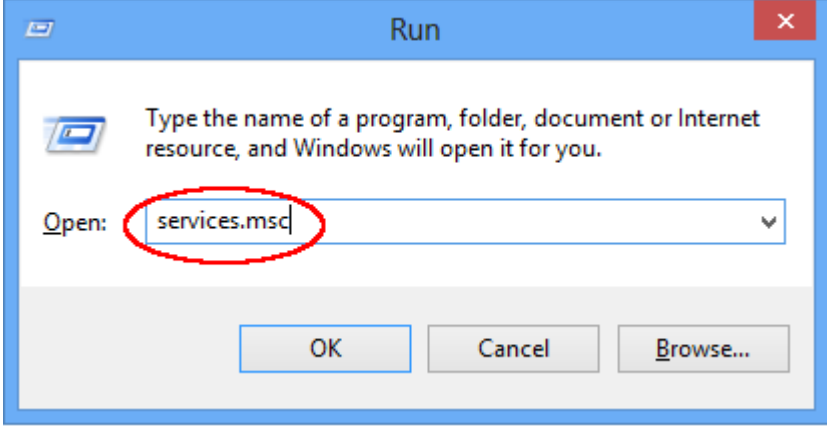

Scroll down, Right click on **Wired AutoConfig** and choose **Properties**:

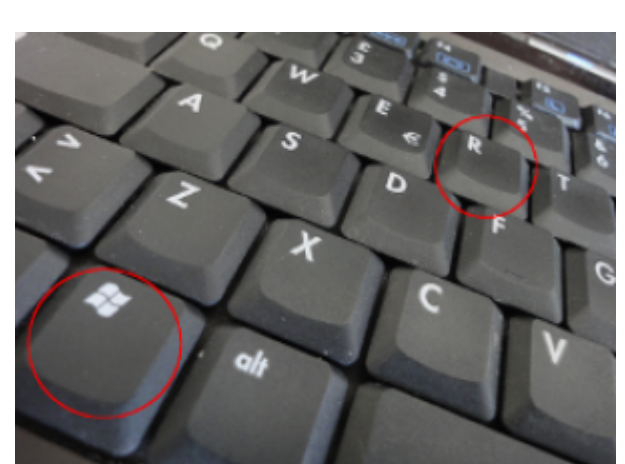

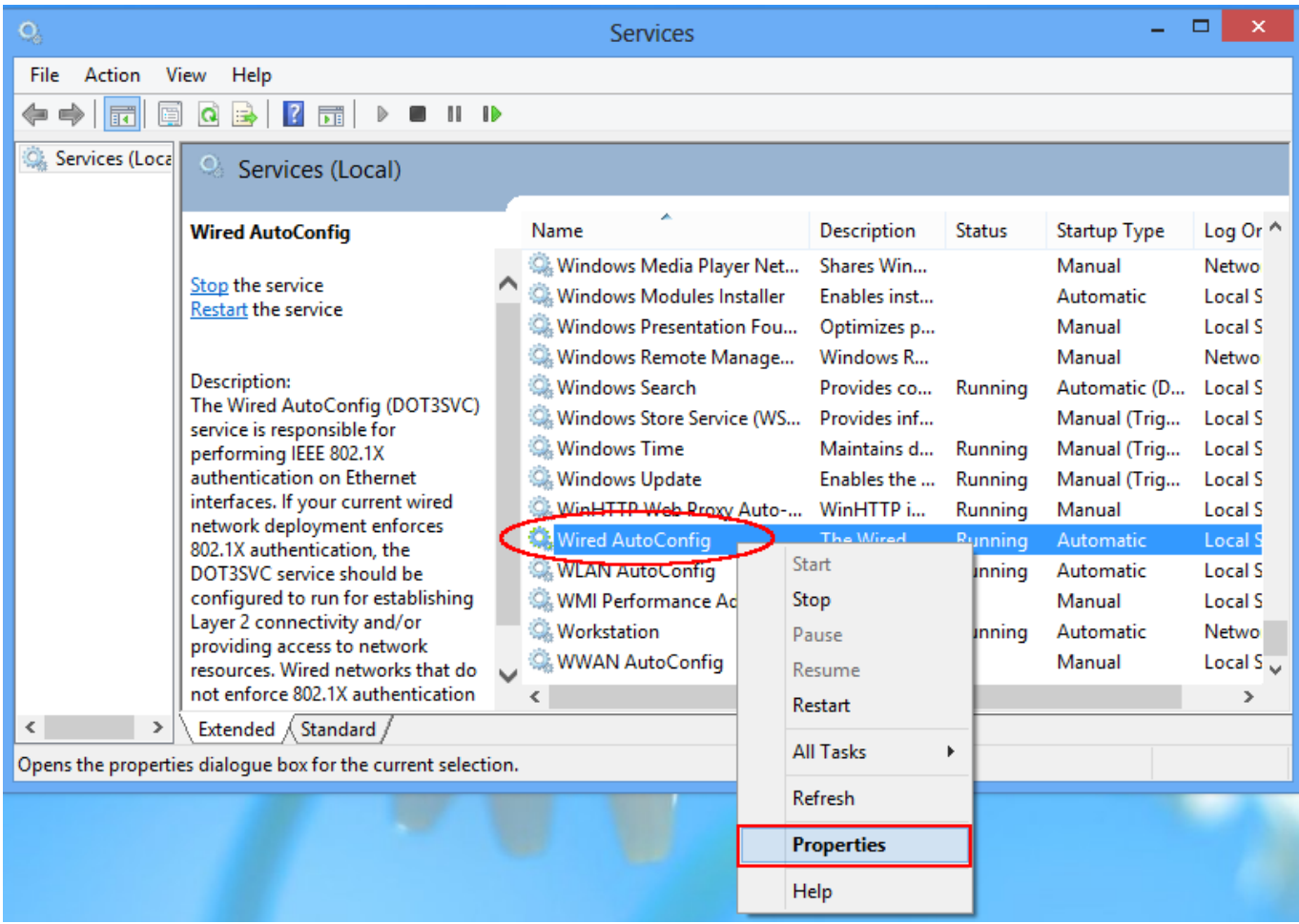

Set startup type as **automatic** click on **Start** and **OK**.

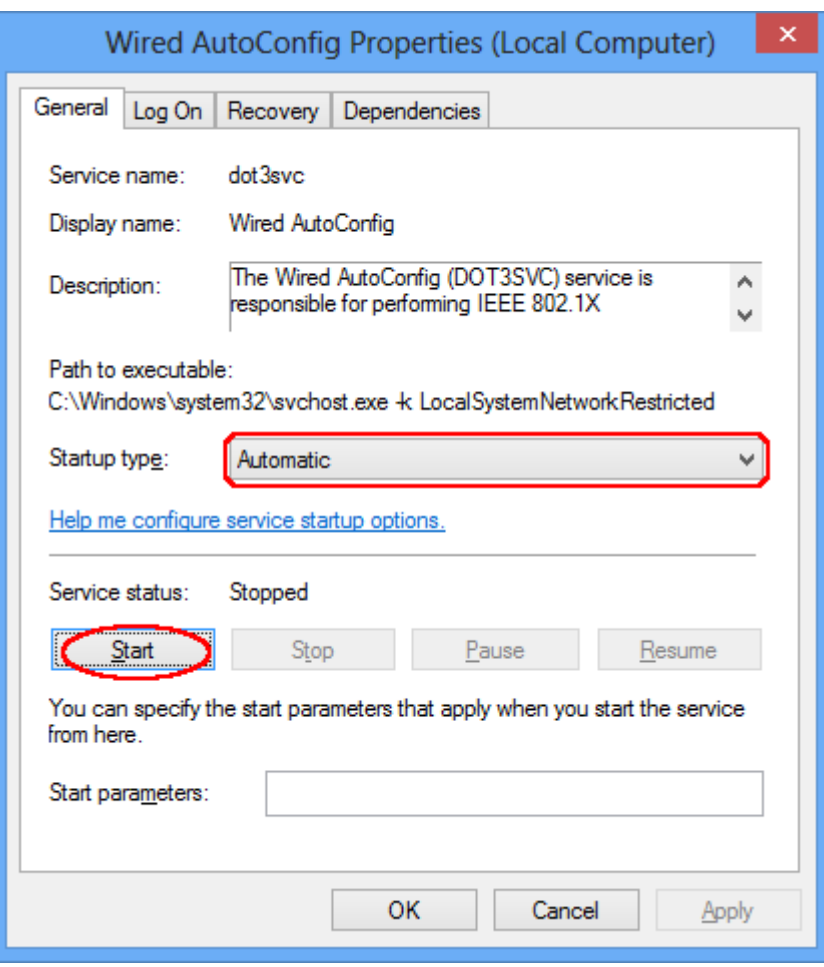

Download certificate, double click

From windows Desktop, Hold Window-key button and press R, type **control netconnections** and then click OK.

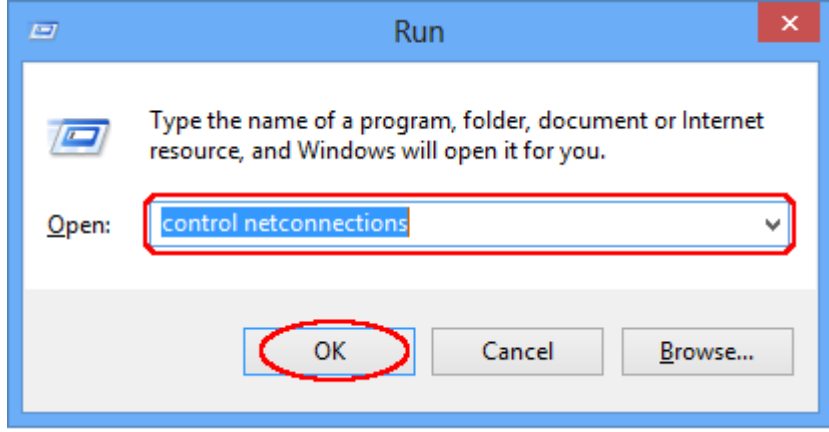

Right click on the Ethernet connection and choose Properties:

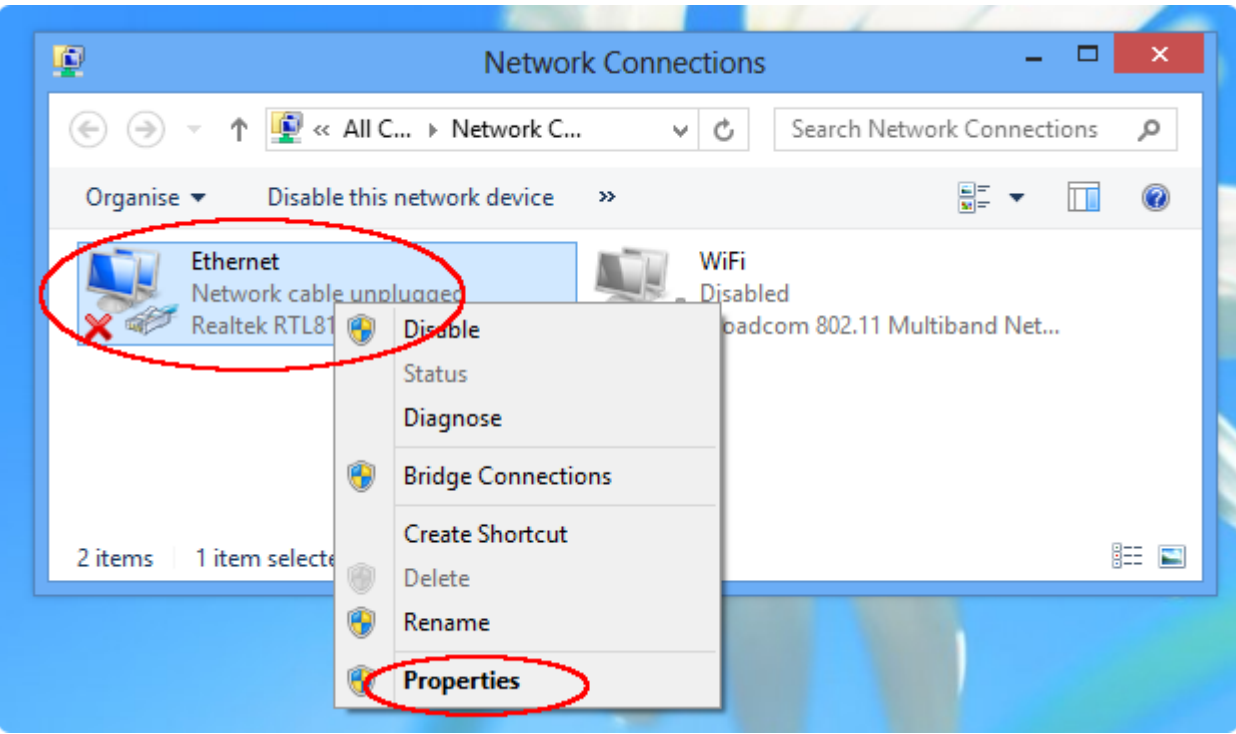

Select **Authentication** tab, set the parameters as in the image and click on **Settings**.

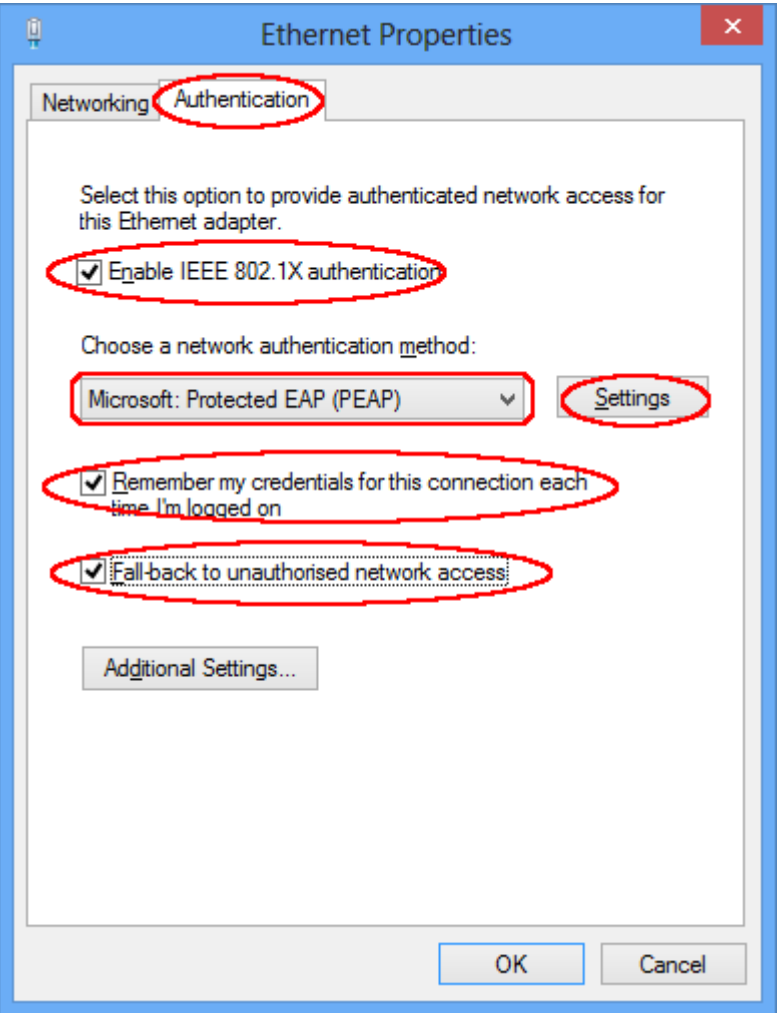

set the parameters as in the image, click on the **Configure** button:

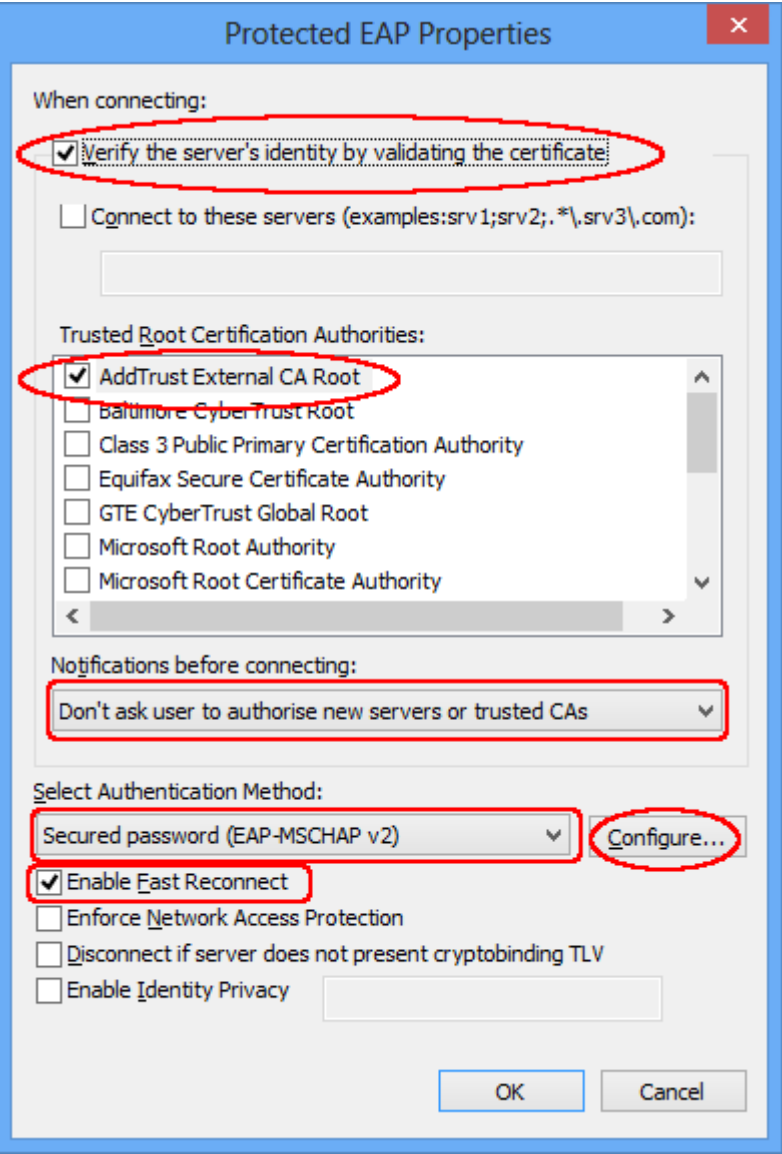

Uncheck **Automatically use my Windows log…..** and click OK

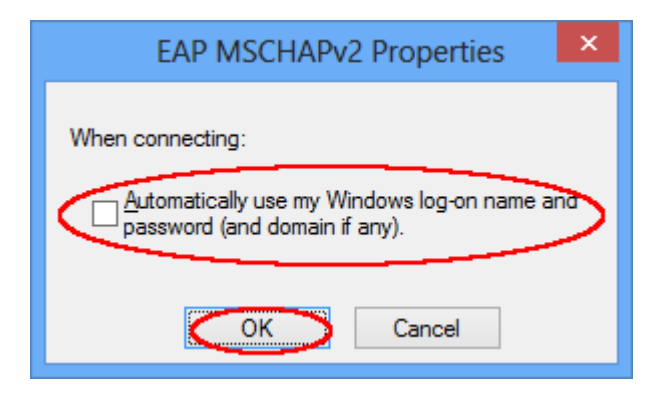

Click OK on the **Protected EAP Properties** window, Click on **Additional Settings** button in the **Ethernet Properties** window.

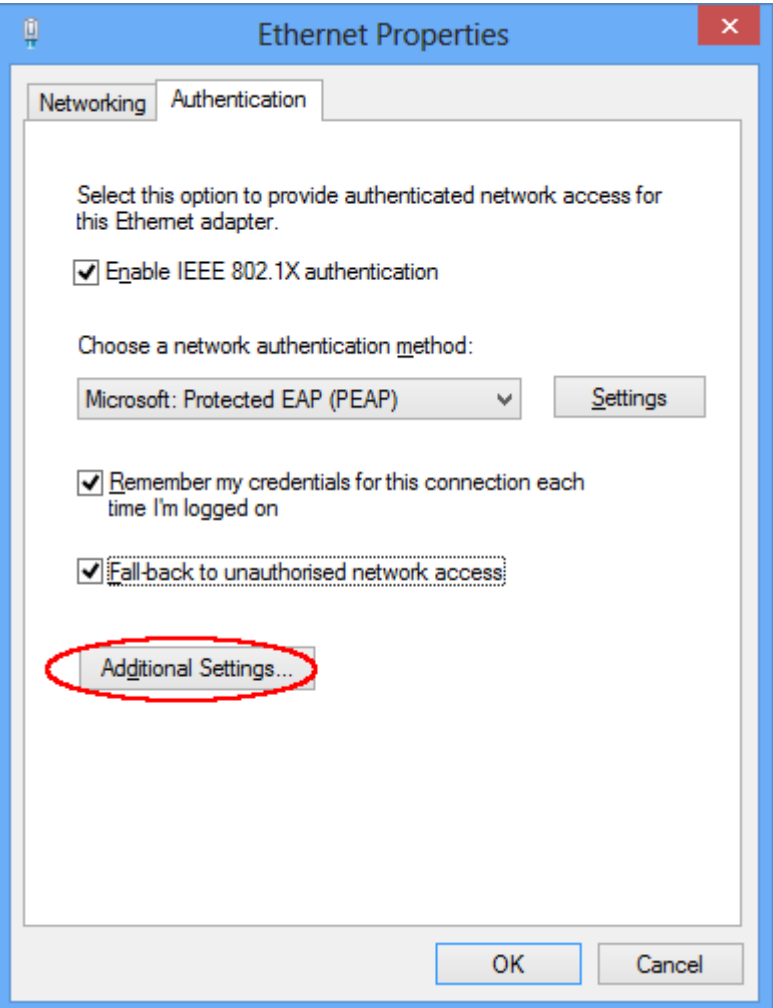

Select in the drop-down menu **User authentication** and clic on **Save credentials**, the credential will be saved permanently.

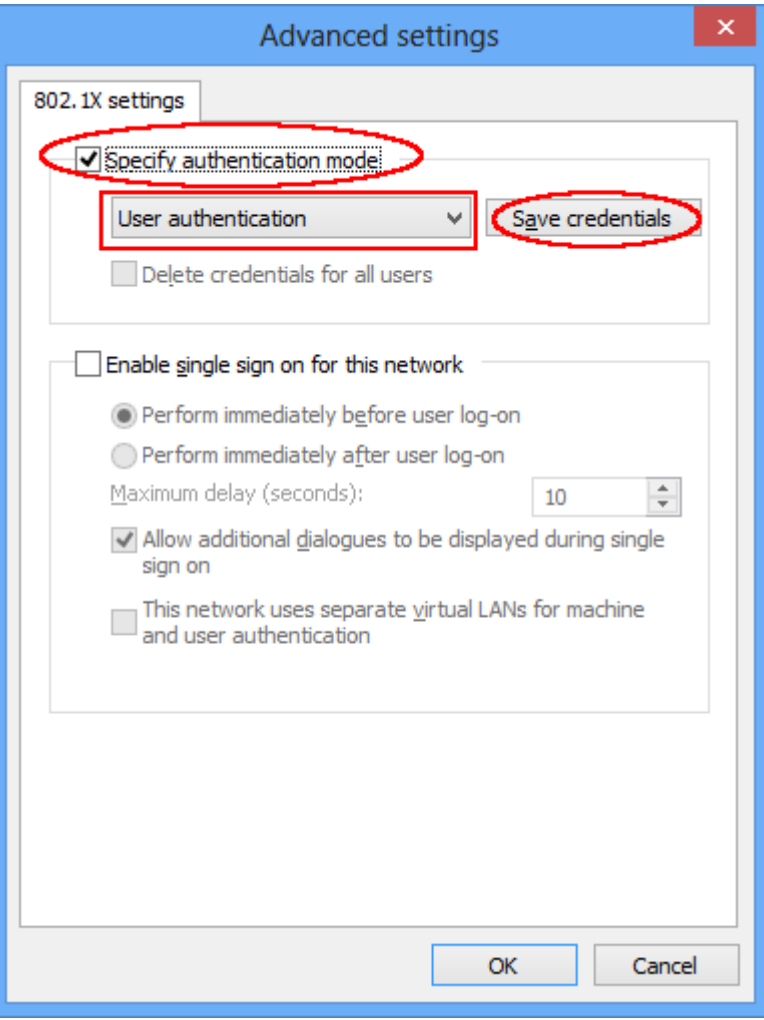

Insert your unitn credentials and click on **OK** button.

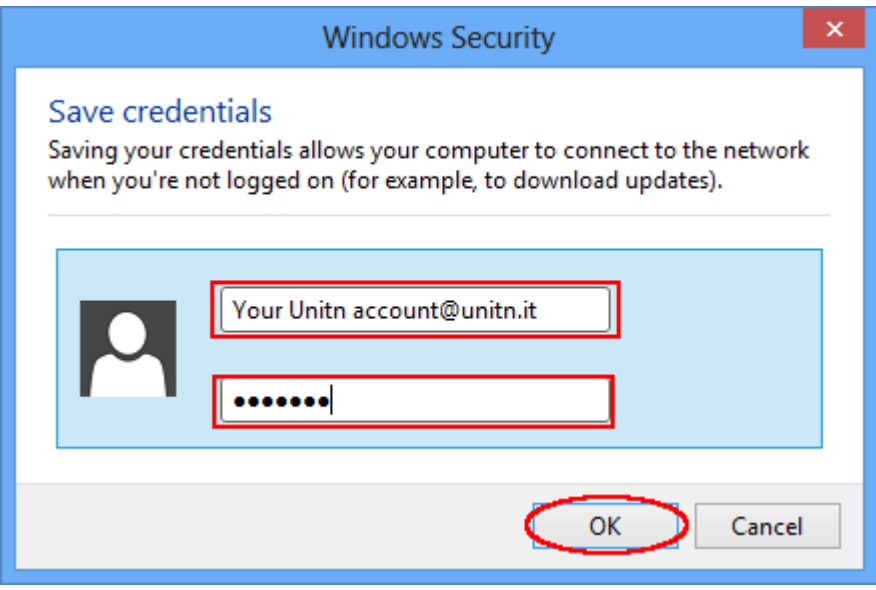

In **Ethernet Properties** window, choose **Networking** tab, select **Internet Protocol Verision 4 (TCP/IPv4)** and click on **Properties**:

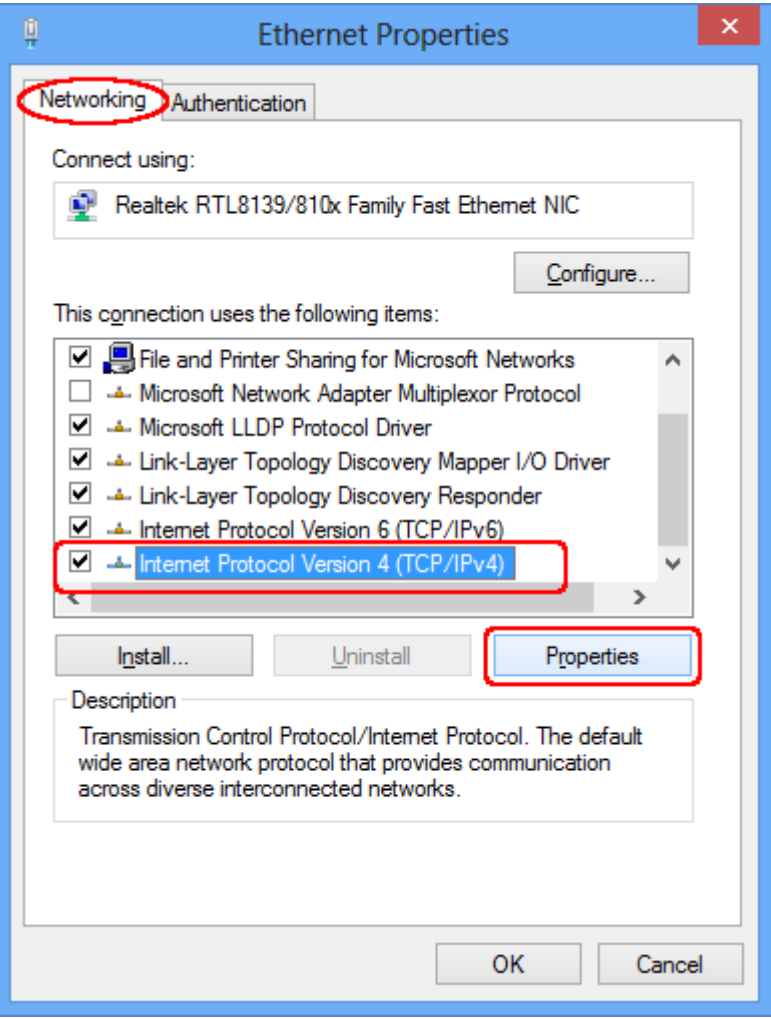

In the **Internet Protocol Version 4** windows, **General** tab, verify that **Obtain an IP address automatically** and **Obtain DNS server address automatically** are selected.

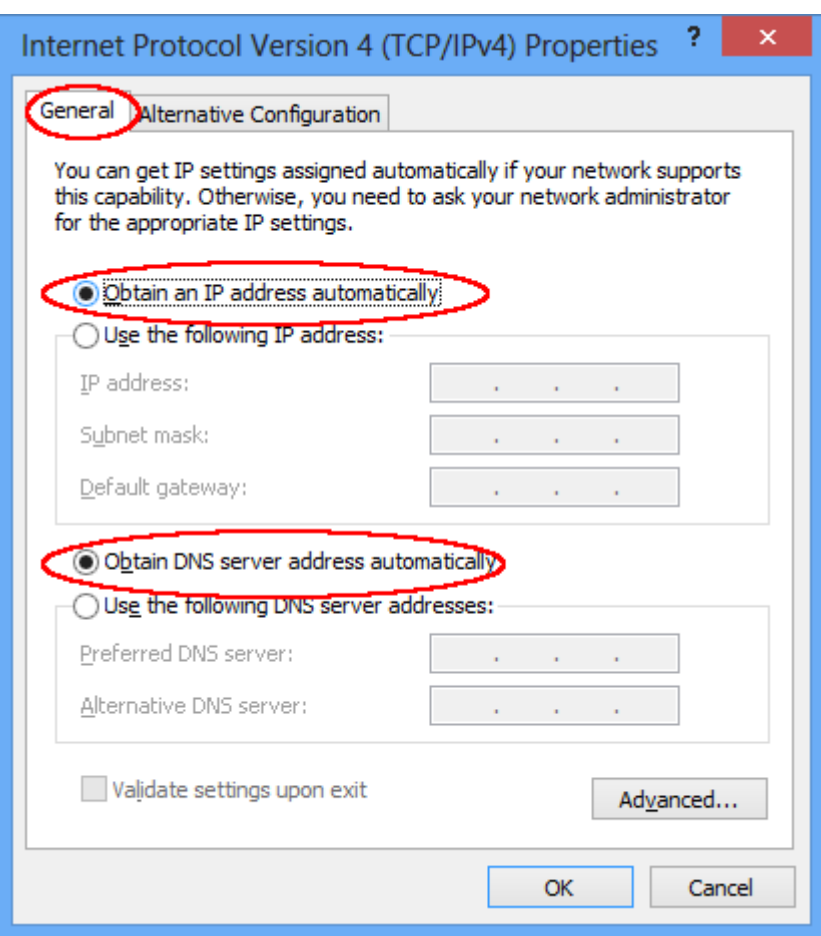

Click OK on **Internet Protocol Version 4** and close **Ethernet Properties** window, the Ethernet connection should be appear as in the image below:

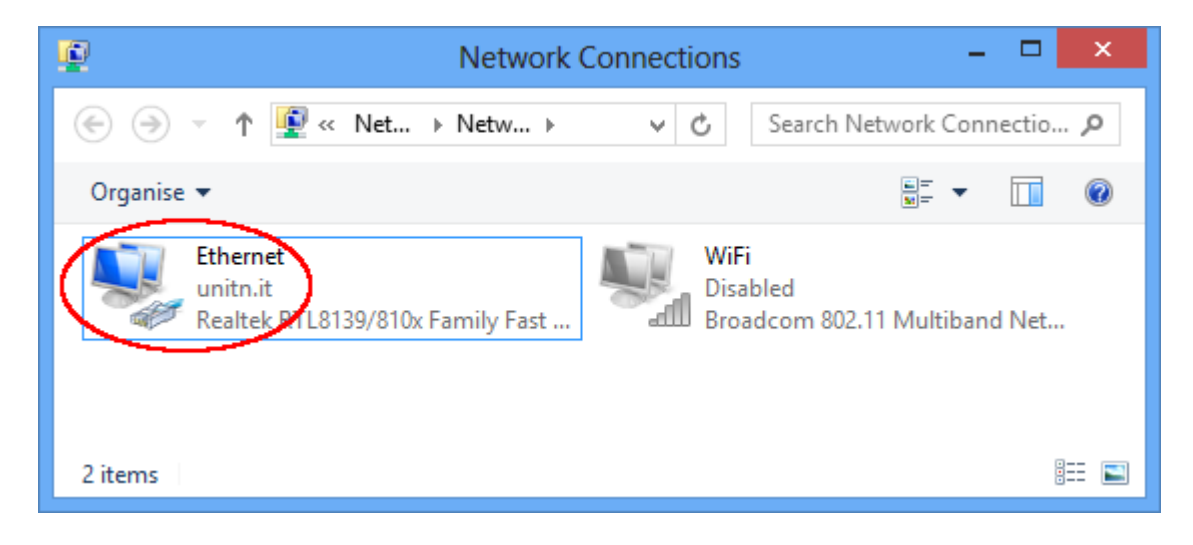

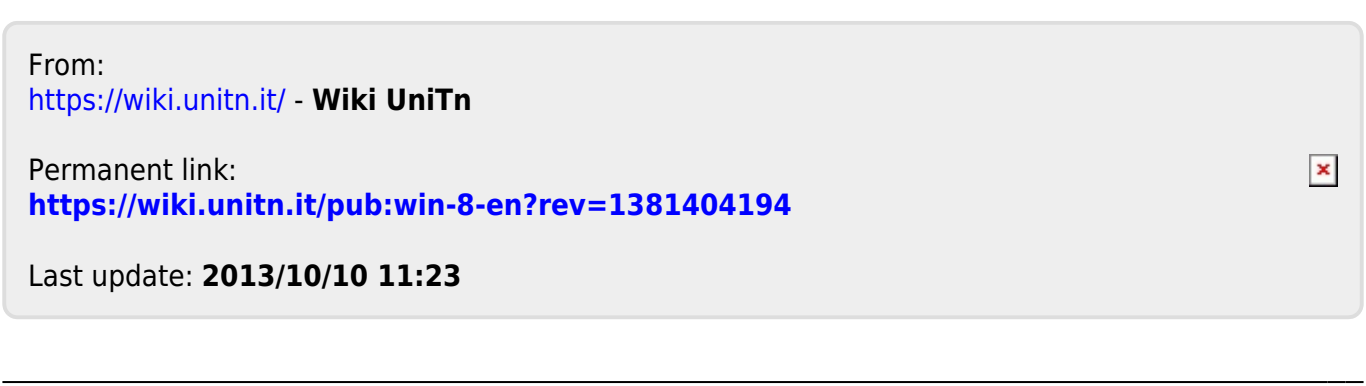